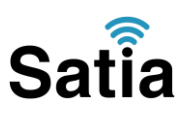

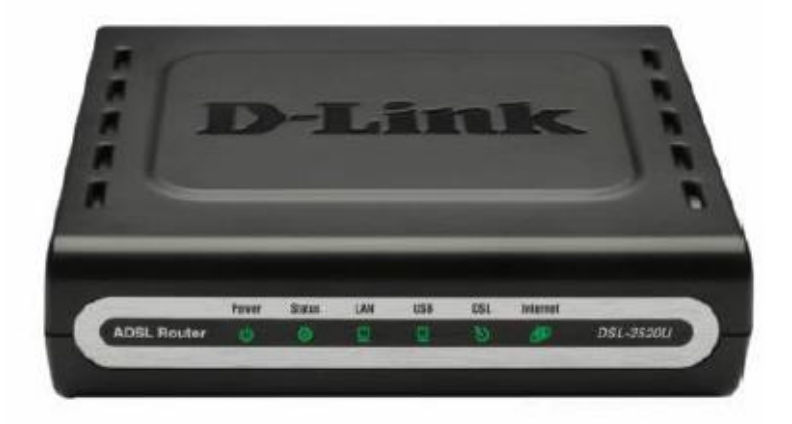

## D-LINK DSL-2520U

مودم U-2520DSL LINK-D یک مودم ADSL با طراحی خوب و ساخت با کیفیت مناسب بوده که عملکرد باال و پایداری خوب را در کنار سادگی در استفاده ارائه می دهد. این مودم به راحتی تنظیم شده و حتی بدون هیچ تنظیم خاصی قابل استفاده است. عالوه بر تنظیم تحت وب، می توان به سادگی توسط نرم افزار همراه آن را تنظیم نمود. دارای DHCP داخلی بوده که برای سرویس دهی به تعداد زیادی کامپیوتر به آسانی را اندازی می شود. این مودم یکی از پر فروش ترین مودم های بازار ایران است و تقریبا با همه سیستم عامل ها سازگار بوده و با کلیه سرویس دهنده های اینترنت همخوانی دارد.

#### پنل جلویی دستگاه**:**

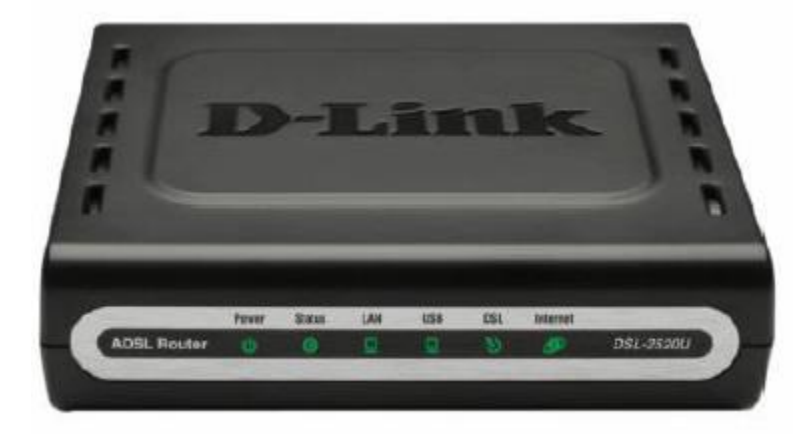

چراغ های نمایشگر پنل جلویی به شرح زیر است: .۱چراغ : POWER نشان دهنده اتصال صحیح آداپتور برق به دستگاه است. .۲چراغ : STATUS نشان دهنده تبادل اطالعات با کامپیوتر است.

# **Satia**

## **اینترنت پرسرعت ساتیا - [co.Satia](http://www.satia.co/)**

.۳چراغ : LAN نمایانگر اتصال LAN به یک وسیله دیگر است.

.۴چراغ : USBنمایانگر اتصال USB به کامپیوتر است.

.۵چراغ : DSL در صورت ثابت روشن بودن نمایانگر وجود سرویس ADSL روی خط تلفن متصل شده است.

.۶چراغ : INTERNET در صورت تنظیم صحیح مودم و اتصال مودم به اینترنت این چراغ روشن خواهد شد.

## پنل پشت دستگاه**:**

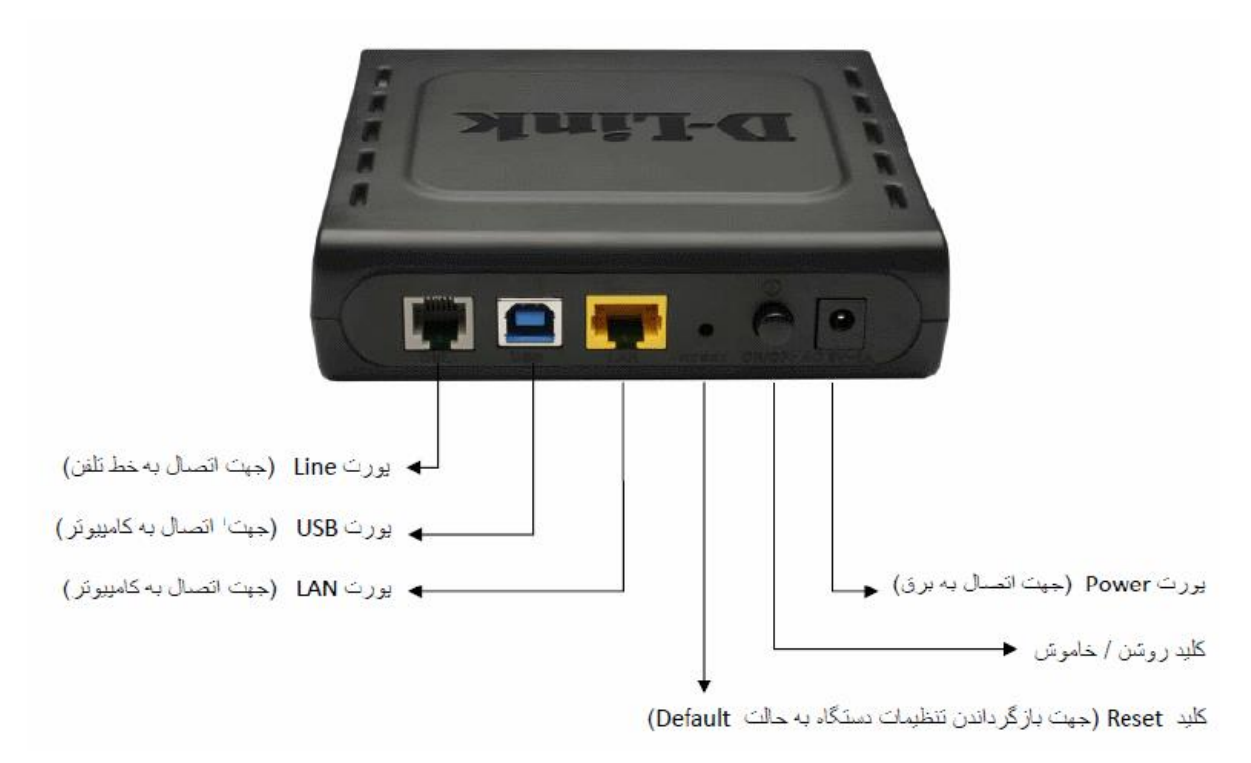

### اتصال مودم**:**

#### **.**۱نیازمندی های سیستمی**:**

- -۱ .۱ سرویس ADSL فعال از سرویس دهنده اینترنت.
- .۲-۱ یک کامپیوتر با کارت شبکه و کابل شبکه )کابل شبکه در پک مودم موجود است(
- .۳-۱ فعال بودن پروتکل IP/TCP روی کامپیوتر)به صورت پیش فرض در ویندوز فعال است(
	- .۴-۱ یک مرورگر وب مانند فایرفاکس،اینترنت اکسپلورر، کروم، اپرا یا...

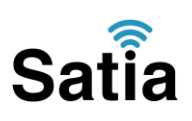

#### **.**۲نیازمندی های محیط نصب مودم**:**

.۱-۲این مودم نباید در محلی با رطوبت و گرمای بیش از حد قرار داده شود. .۲-۲مودم را در جایی قرار دهید که به همان آسانی که به وسایل دیگر متصل می شود به برق نیز دسترسی داشته باشد.

.۳-۲مراقب سیم کشی های آن باشید تا سر راه تردد افراد قرار نگرفته باشد. .۴-۲مودم را روی میز یا یک قفسه قرار دهید. .۵-۲از قرار دادن آن در مکان هایی با تشعشع زیاد الکترو مغناطیس خوداری کنید. اتصال مودم:

لطفا قبل از هر کاری از فعال بودن سرویس ADSL خود مطمئن شوید )با اتصال مودم به خط تلفن باید چراغ ADSL پس از حدود ۳۳ ثانیه ثابت روشن شود( سپس مراحل زیر را برای اتصال مودم انجام دهید .۱قرار دادن مودم در محل مناسب. .۲قرار دادن آنتن در حالت عمودی. .۳اتصال کارت شبکه کامپیوتر به یکی از پورت های LAN مودم با کابل شبکه مناسب. ۴اتصال خط تلفن از طریق SPLITTER موجود در پک مودم به مودم. .۵اتصال آدابتور برق و سپس روشن کردن مودم.

#### راهنمای تنظیم سریع**:**

.۱آدرس IP پیش فرض این مودم Mask Subnet, 192.168.1.1آن 255.255.255.0 است. این مقادیر قابل تغییر است اما در این راهنما ما از مقادیر پیش فرض جهت تنظیم استفاده می کنیم. تنظیمات IP کارت شبکه متصل شده را، برای اتصال صحیح تنظیم کنید.

#### راهنمای تنظیم کارت شبکه کامپیوتر برای اتصال به مودم**:**

.۲تنظیم این مودم توسط یک مرورگر وب انجام می شود و در هر سیستم عاملی امکان پذیر است.آدرس مودم را در مرورگر خود وارد کنید:

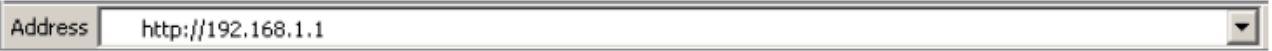

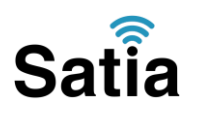

۳ .بعد از چند لحظه پنجره جدیدی باز شده که از شما Username و Password مودم را درخواست می نماید این مقادیر به صورت پیش فرض admin و admin به صورت حرف کوچک است .آنها را وارد کرده و روی دکمه OK کلیک کنید.

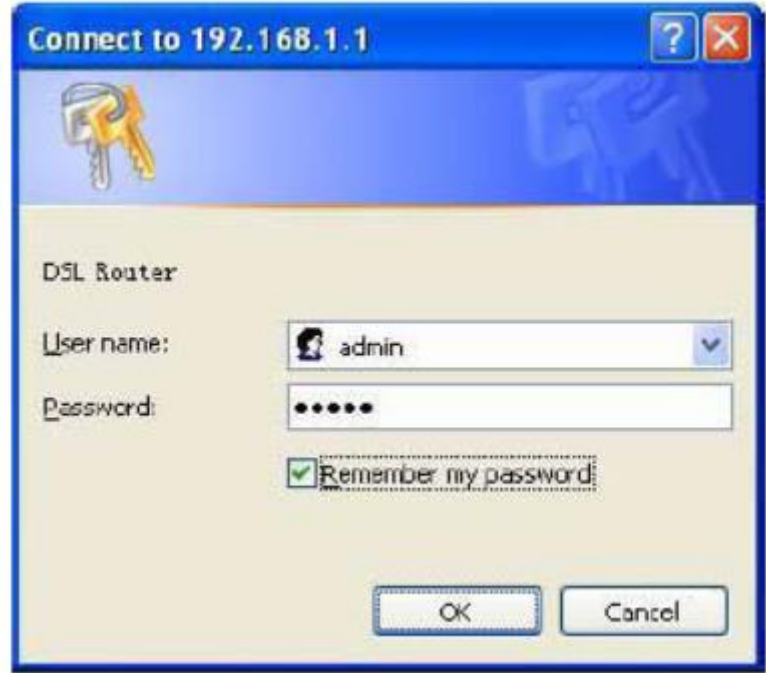

#### توجه**:**

الف.این Username و Password را با Username و Password ی که ISP به شما داده اشتباه نگیرید. ب.اگر صفحه در خواست Username و Password ظاهر نشد به معنی این است که یا شما تنظیمات کارت شبکه مناسبی ندارید که باید آنها را بازبینی کنید و یا روی مرورگر شما پروکسی تنظیم شده که باید در اینترنت اکسپلورر به منوی Option Internet و سپس به Connection و سپس در قسمت Setting Lan رفته و تیک آیتم Proxy Using را برداشته و Ok کنید.

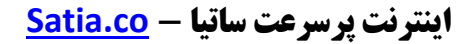

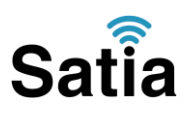

۴ .بعد از ورود موفق به صفحه تنظیمات مودم، صفحه وضعیت مودم را مشاهده می کنید، در قسمت سمت چپ روی Setup Advanced و سپس آیتم WAN کلیک کنید تا صفحه زیر باز شود، روی گزینه Add کلیک کنید.

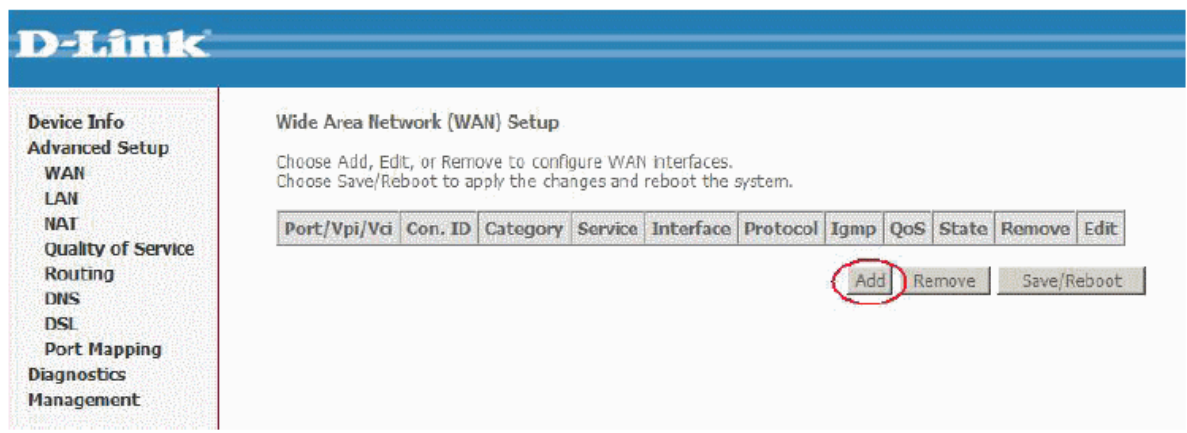

۵ .در این صفحه مقادیر VPI و VCI را در فیلد های مربوطه وارد کنید، باقی آیتم ها مانند شکل زیر باشد روی دکمه Save/Apply کلیک کنید. مقادیر VPI و VCI برای هر ISP ممکن است متفاوت باشد مقادیر آن در ایران ۸ و ۳۵ و برای شرکت Satia نیز ۸ و ۳۵ می باشد اگر از این مقادیر مطمئن نیستید از ISPخود سوال کنید.

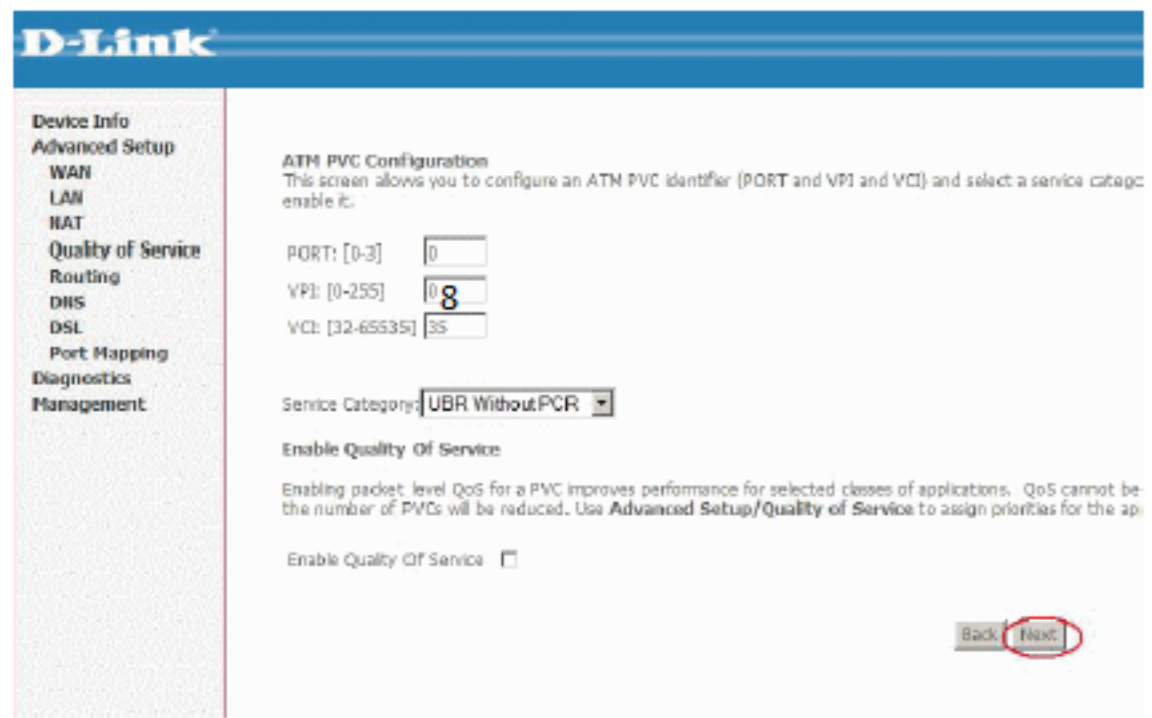

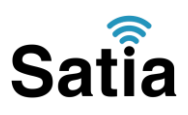

.۶در این صفحه گزینه PPPoE Ethernet Over PPP را انتخاب و آیتم Mode Encapsulation را روی LLC رها کرده و روی دکمه Next کلیک کنید. در این مرحله شما Bridging را انتخاب کنید کار تنظیم مودم به پایان رسیده است. اما بعدا برای اتصال به اینترنت باید در ویندوز یک کانکشن از نوع Broad Bandو PPPoE بسازید و در آنجا Username و Password ی را که از سرویس دهنده اینترنت گرفته اید وارد کرده و آن کانکشن را کانکت کنید. در واقع شما می توانید بدون هیچ تنظیم خاصی و تنها با اتصال مودم و ساخت این کانکشن در ویندوز از این مودم استفاده کنید اما در این حالت شما فقط با کامپیوتری که کانکشن را اجرا کرده است به اینترنت دسترسی دارید ولی روش شرح داده شده در این مقاله حرفه ای تر بوده و تمامی کامپیوتر های متصل به مودم می توانند از اینترنت استفاده کنند چرا که مودم کار اتصال را انجام می دهد.

## **D-Link**

LAN **NAT** Qua

**DSL** 

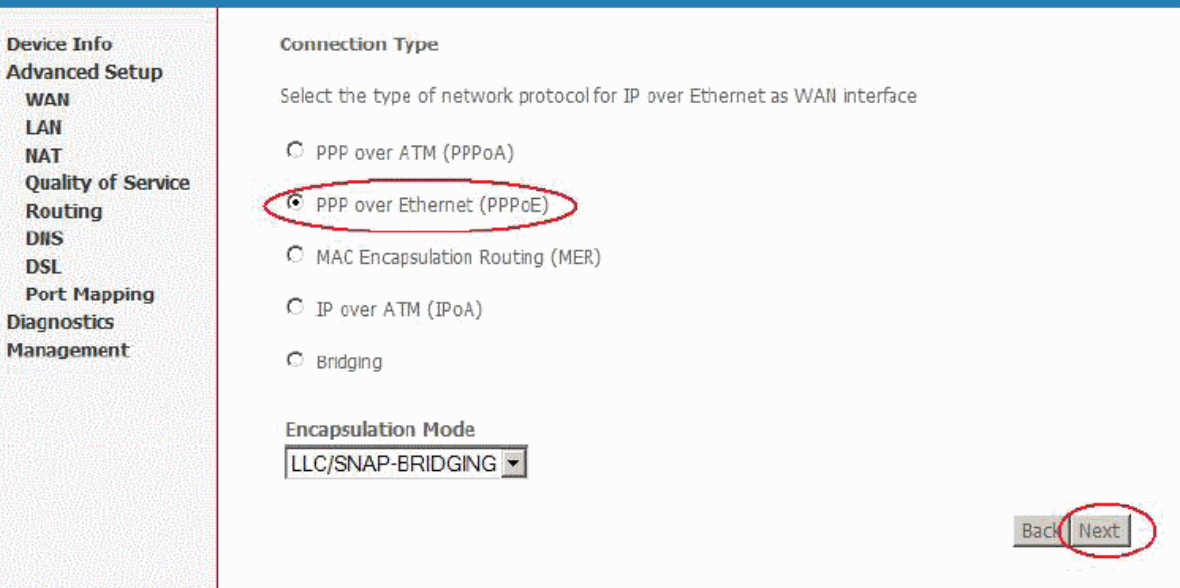

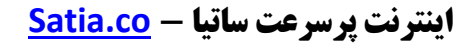

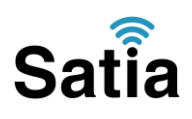

۷ .در این صفحه اطالعات Username و Password مربوط به سرویس اینترنتی را که خریداری کرده اید در فیلد های Username PPP و Password PPP را وارد کنید، گزینه ها را بدون تغییر رها کنید و روی Next کلیک کنید.

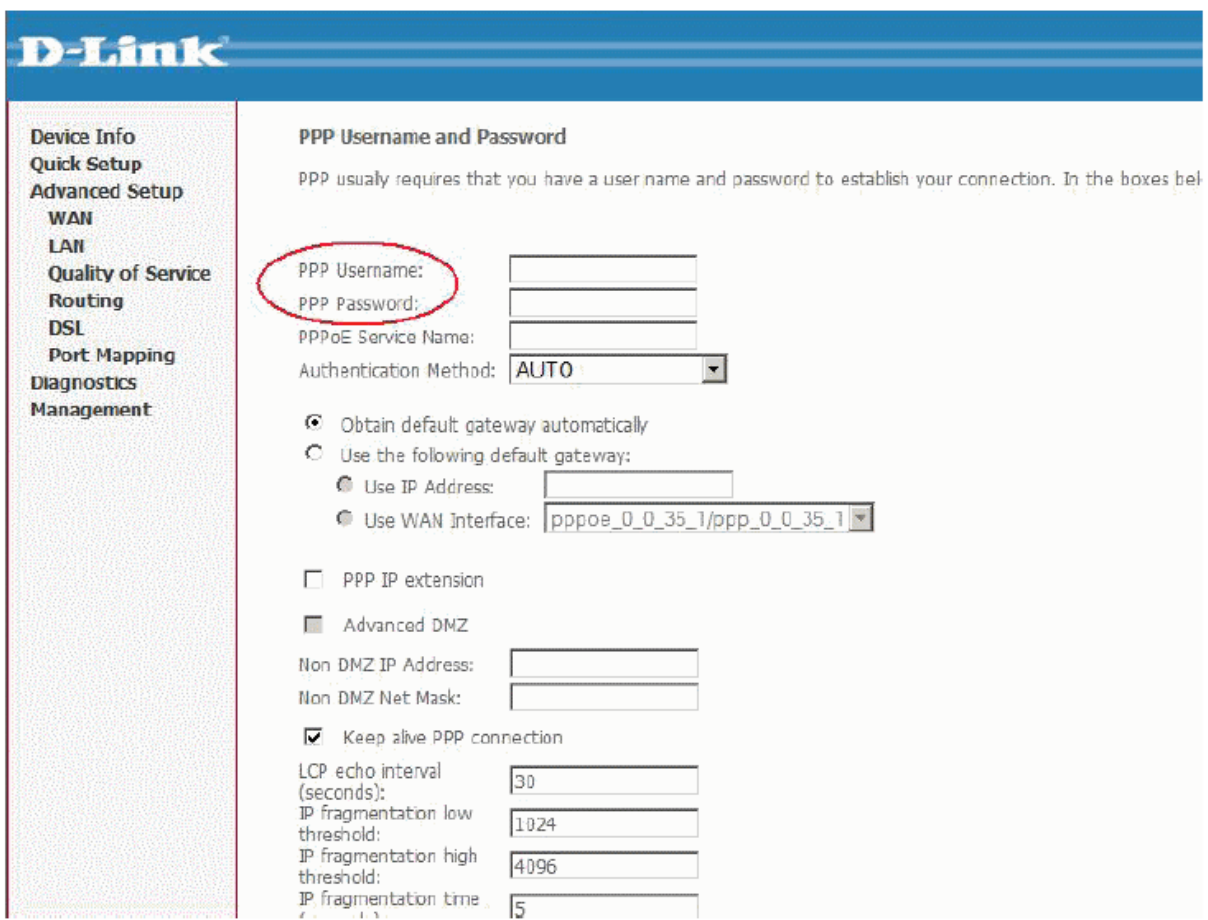

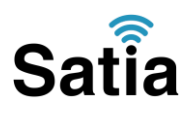

۸ .در این صفحه نیز مورد اول و چهارم تیک داشته باشند و دو مورد دوم و سوم تیک نداشته باشند.

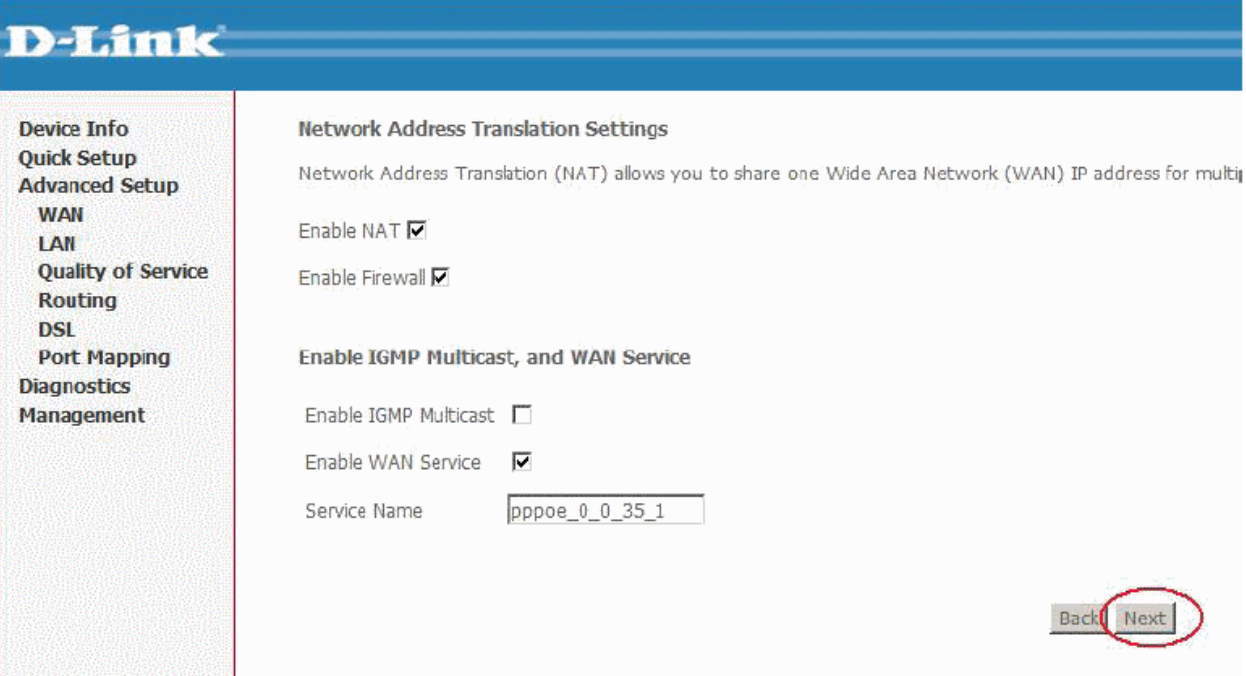

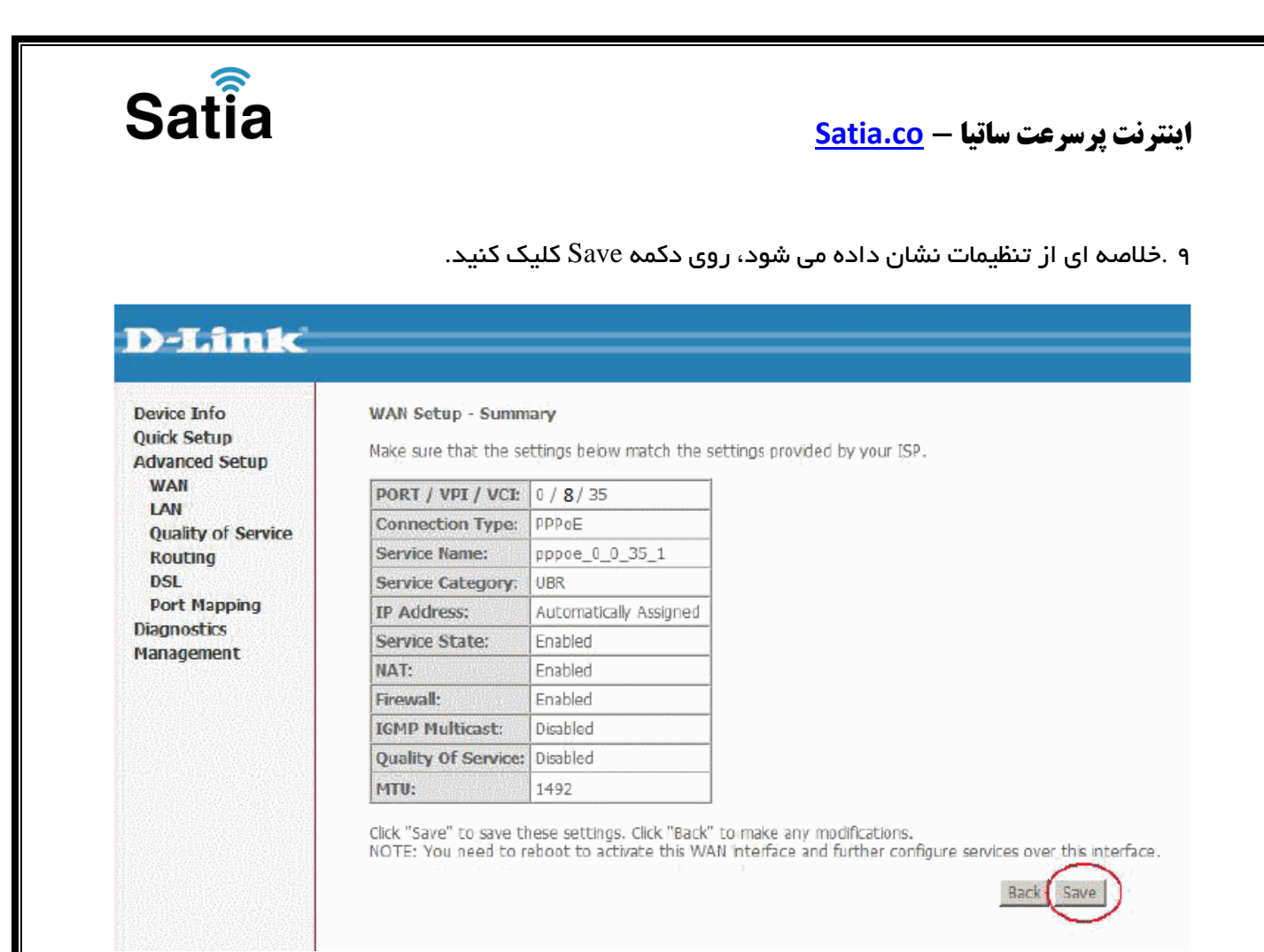

۱۳ .صفحه ابتدایی WAN نشان داده خواهد شد، روی گزینه Reboot/Save کلیک کنید.

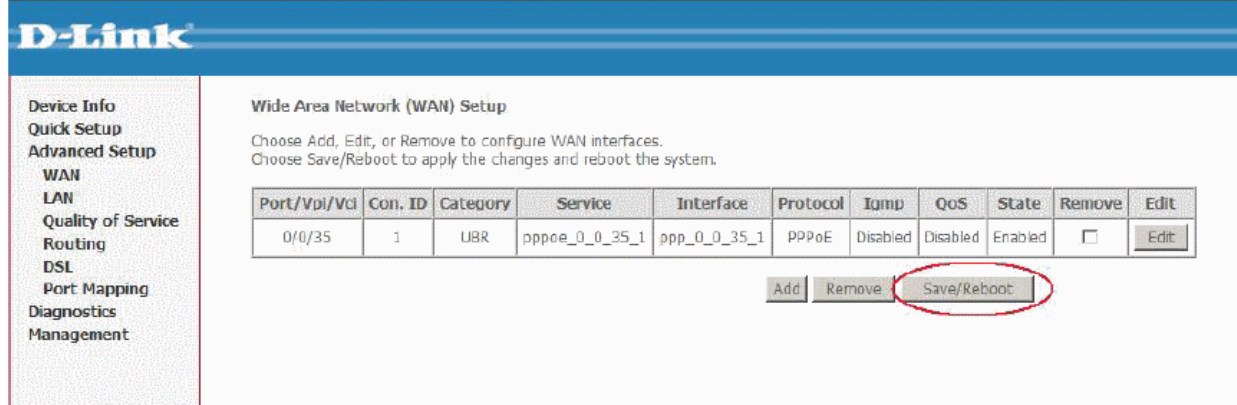

۱۱ . بعد از حدود ۲ دقیقه مودم Reboot شده و به اینترنت متصل خواهد شد. در خالل راه اندازی دستگاه را خاموش نکنید. نشانه تنظیمات صحیح شما روشن شدن چراغ اینترنت به رنگ سبز است اکنون مودم آماده به کار بوده و می توانید از اینترنت وایرلس لذت ببرید.